## 1. Easy to Find

The Colorado PGA App is available on both the Apple and Google platforms and can be found in the iTunes Store and on Google Play.

## 3. Easy to Access **Directory**

Once the app is downloaded on your mobile device (tablets work too!), use the drop down menu to access the Directory feature.

Note: If you already have the App, you need to close the App full to be able to access the new feature.

Click here to access the directory feature

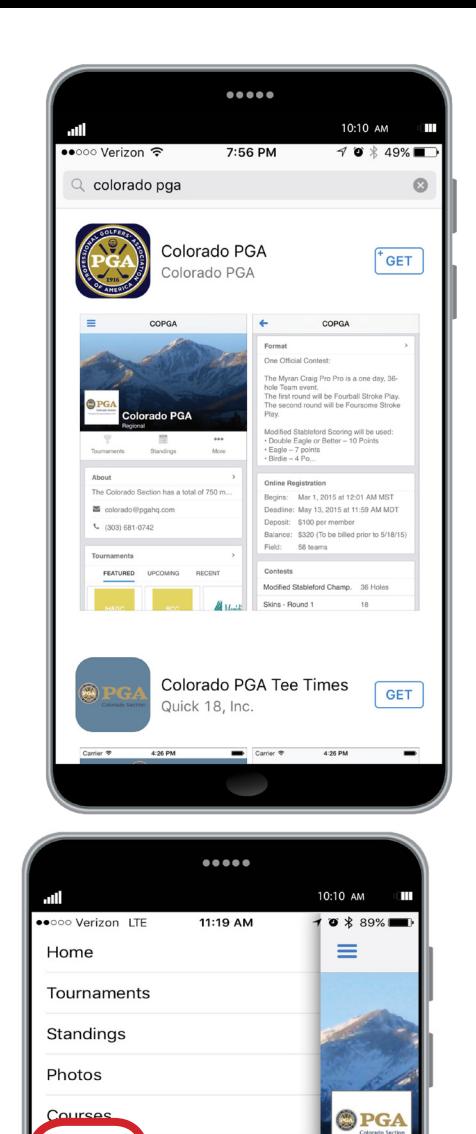

P

Tourname

Tourname

Heritage F Aurora, CO Oct 17

FEAT

Directory

Seminars

Account

About Sign In/Out

## 2. Easy to Use

Once the app is downloaded on your mobile device (tablets work too!), use the drop down menu to access all of the features of the App.

Click here to access the Drop Down menu

## 4. Easy to Access **Directory**

Login is now required to access the directory feature. Sign in with Id and password is case sensative.

The login information for partners through the end of 2016 is as follows:

ID – copgapartner Password - ColoradoPGA1234

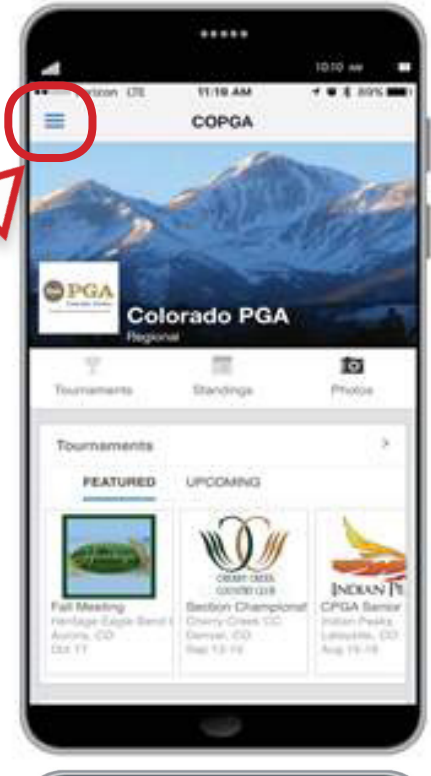

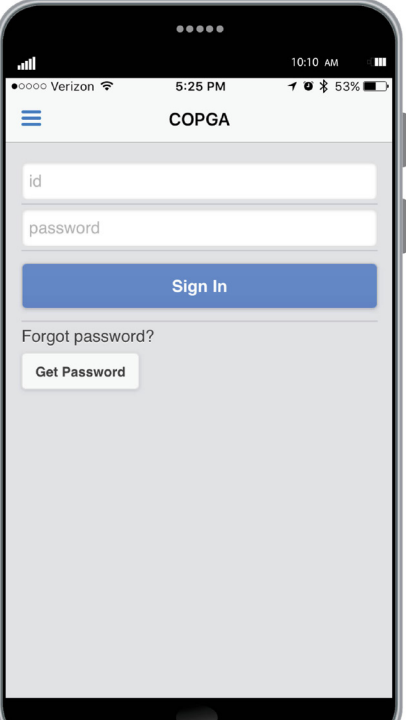

## 5. Search by Member Name

The Directory homescreen includes a Search box at the top. Simply enter all or part of a last name (at least three letters).

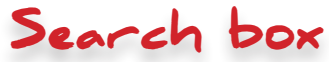

## 7. Search by Member Name

Tap a member in the search results to view contact information.

The member's card includes phone number(s) and email address. Tap phone # to call the member. Tap email address to compose an email to the member.

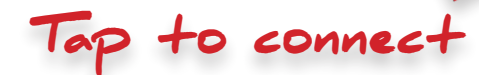

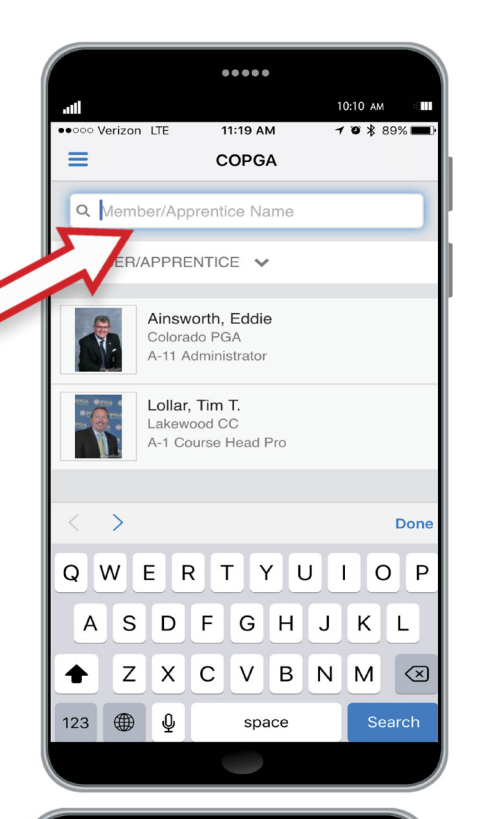

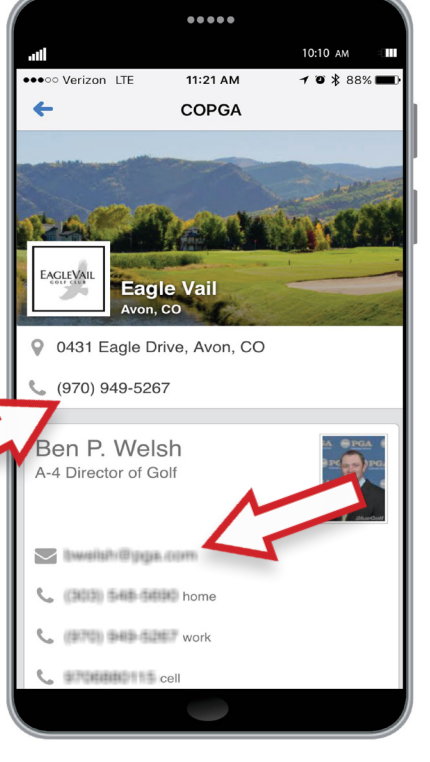

#### 6. Search by Member Name

Search results show all members that match. Note that results include a photo, affiliated facility and classification.

8. Search by Facility Name

Facility. Choose Facility in the dropdown and enter part or all of a facility name in the search

Tap for more

information

The dropdown below the search box enables you to switch to a Search by

box.

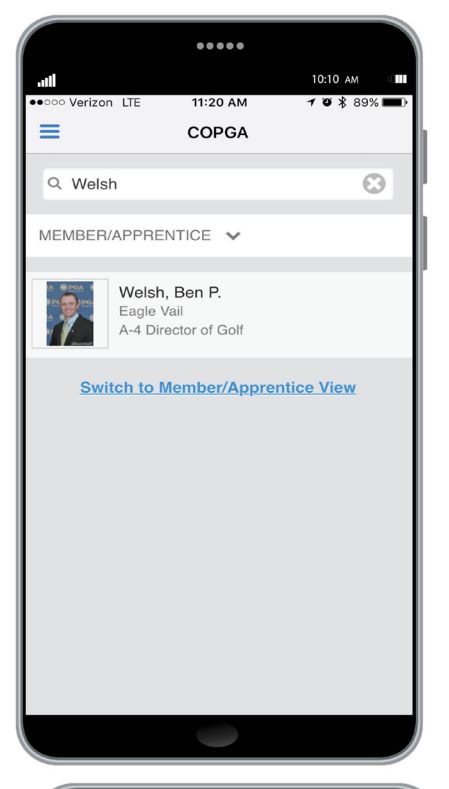

# ..... 10:10 AM ..oo Verizon LTE 11:22 AM  $10*88%$  $\equiv$ **COPGA** Q Colorado S  $\odot$ FACILITY V Colorado Springs Colorado Springs, CO Colonido Springs Country Club

## 9. Search by Facility Name

Tap a facility name in the search results to view the Facility and a card for each Member at the Facility.

Tap to call the number.

### 11. Use Wheel to Search Different Groups

Use the wheel of options to select betweent the following categories:

Members/Apprentices Facility Partners **Committees Boards Staff** 

# Scroll between to access

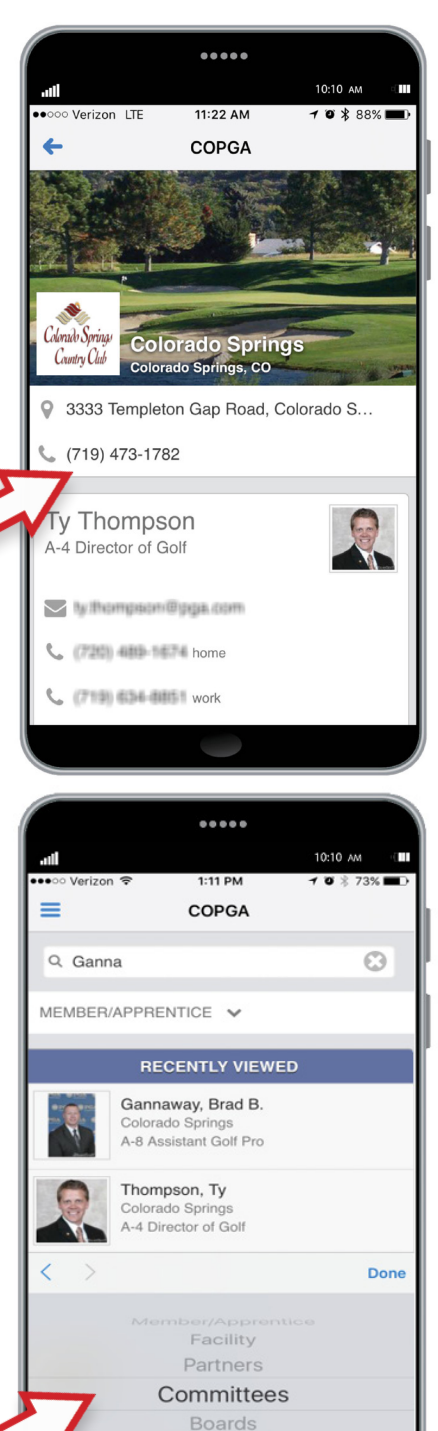

Staff

## 10. Search by Facility Name

Swipe down to view all Members at the Facility.

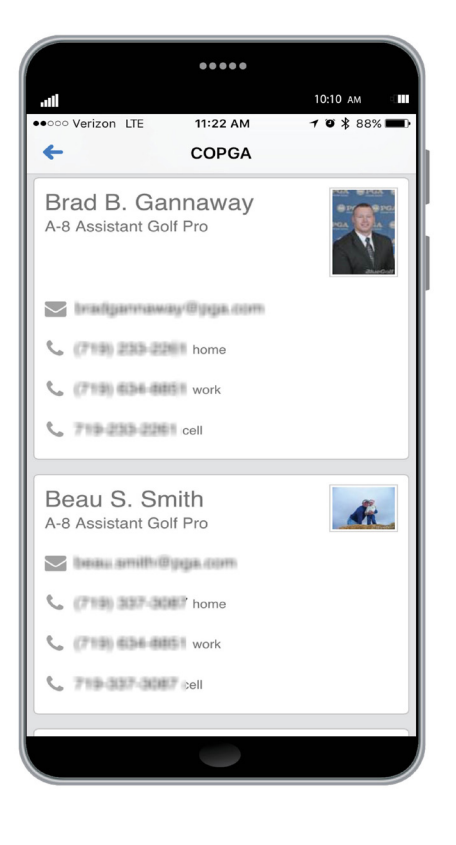

## Questions?

If you have questions regarding the App and the Directory feature, please contact Patrick Salva, Assistant Director - Section Operations at psalva@pgahq.com or (303) 996-1597.